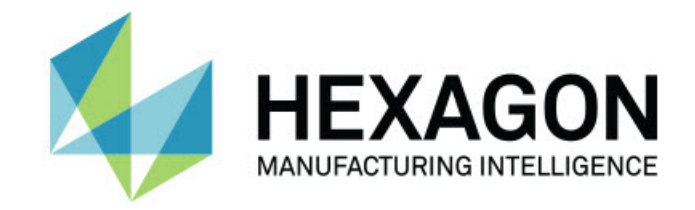

### Inspect 5.0

#### - Note sulla versione -

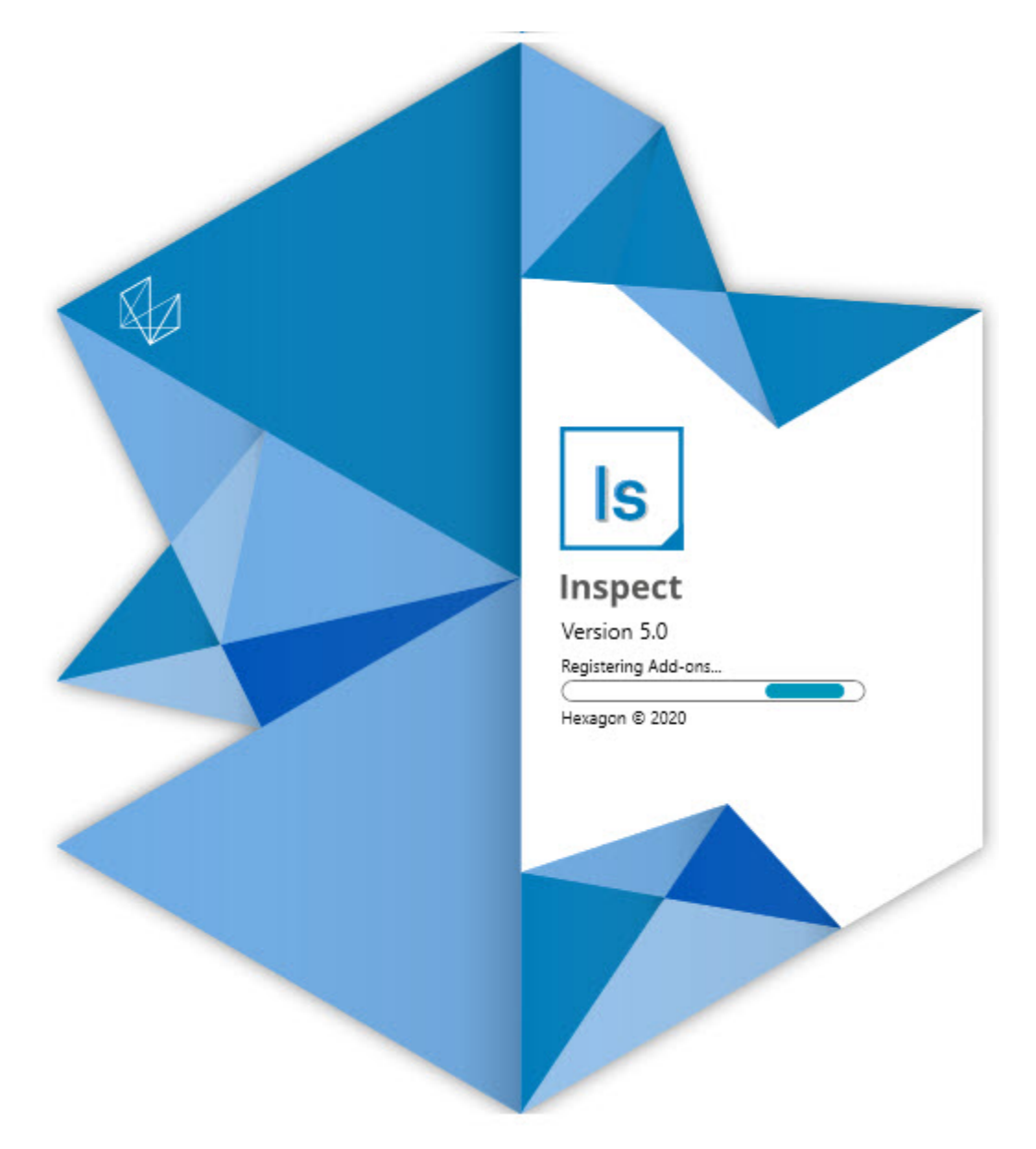

#### **Sommario**

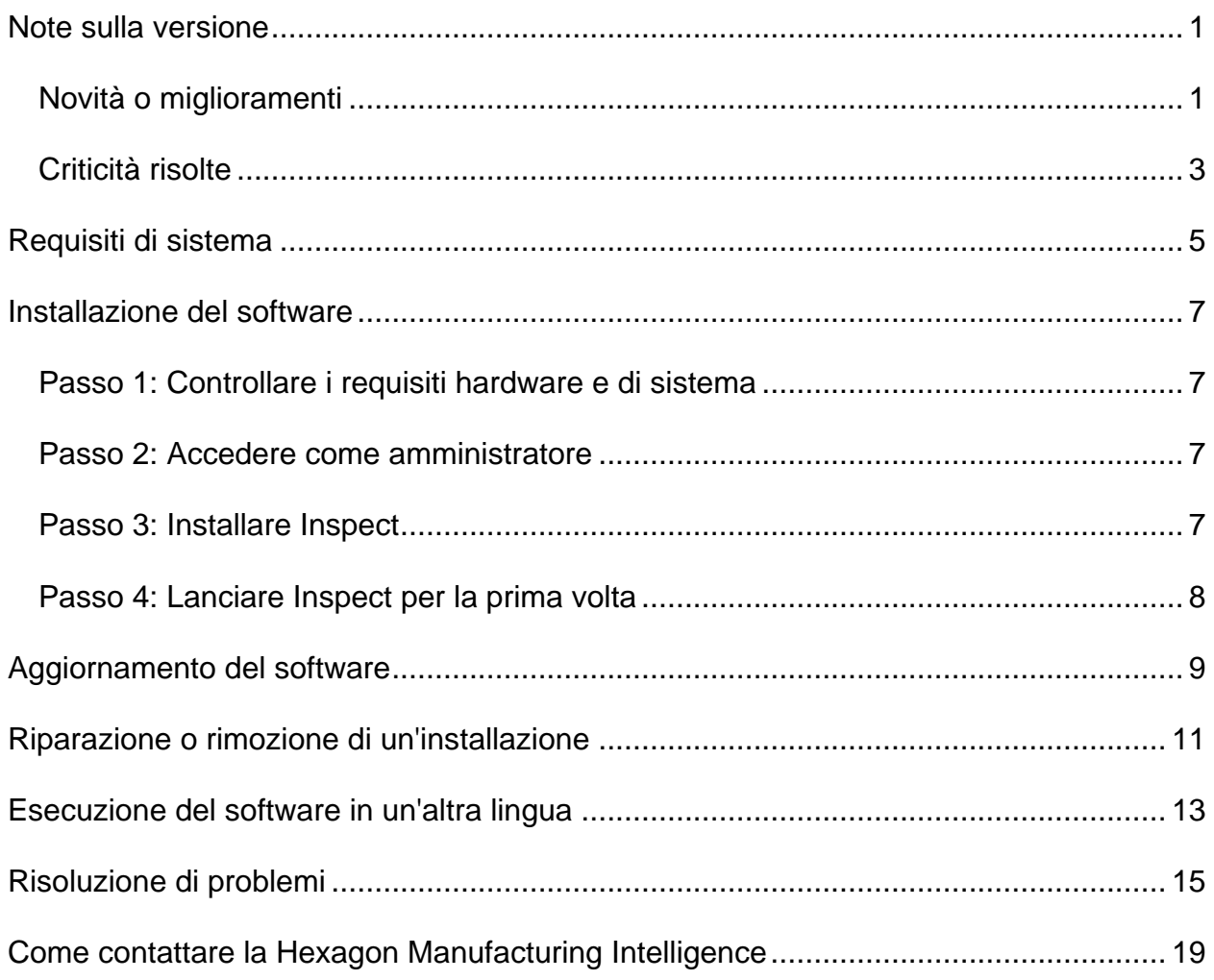

## <span id="page-4-0"></span>**Note sulla versione**

### <span id="page-4-1"></span>**Novità o miglioramenti**

**Nuovo componente aggiuntivo Barcode**

- È stato creato il nuovo componente aggiuntivo Barcode che permette di aprire rapidamente ed eseguire una routine di misurazione non appena viene scansionato un codice a barre o un codice QR. Vedere INS-8529.
- È stato aggiunto supporto per mostrare più routine corrispondenti quando si fa una ricerca con un codice a barre. Inspect ora mostra i dettagli di tutte le corrispondenze e permette di selezionare la routine desiderata. Vedere INS-10369.
- È stata aggiunta la possibilità di configurare i codici a barre per estrarre campi di tracciatura da una parte del codice, e trasferire questi campi di tracciatura in PC-DMIS come variabili di tracciatura. INS-10517.
- È possibile applicare una maschera a un codice a barre, in modo da usare solo parti specifiche del codice per associarlo a una routine. Vedere INS-9072.
- Nella schermata **Tutti i rapporti** è stato aggiunto un pulsante per i codici a barre in modo che sia possibile scansionare o immettere il codice per filtrare i rapporti. Vedere INS-10629.

**Nuovo componente aggiuntivo Dimension Sets**

- È stata aggiunta la possibilità di usare insiemi di dimensioni (insiemi selezionati e mini-Routine) in Inspect per eseguire sottoinsiemi di routine. Vedere INS-1241.
- Inspect adesso archivia i dettagli di insiemi selezionati nel file XML Mini-Routines quando si carica la routine. In questo modo può mostrare gli insiemi selezionati nella vista degli insiemi di dimensioni prima che l'utente selezioni una routine. Vedere INS-10864.

**È stato migliorato il componente aggiuntivo Playlist/Pallet**

- Adesso è possibile selezionare diverse routine da eseguire su differenti celle di un pallet. Si può selezionare la routine per ogni cella da un insieme di routine predefinite. Vedere INS-10807.
- Adesso è possibile definire campi di tracciatura e trasferirli in PC-DMIS per qualsiasi tipo di playlist. Vedere INS-9211.
- Playlist/pallet adesso deselezionano automaticamente qualsiasi comando AUTOCALIBRATE nelle routine di PC-DMIS, in modo che non siano più eseguiti in ogni iterazione. Vedere INS-10805.
- Inspect adesso ricorda l'ultimo tipo di allineamento usato per le playlist dei pallet, e lo usa per le future playlist dei pallet. Vedere INS-10806.
- Il pulsante **Fatto** è stato cambiato in **Continua** quando si usano le playlist. Vedere INS-10672.
- È possibile definire l'attinenza delle variabili di tracciatura in playlist/pallet in modo che si applichino a lotti o a singoli pezzi. Vedere INS-9468.
- È stata aggiunta una nuova schermata alla fine dell'esecuzione di playlist/pallet per dare un riepilogo dell'intero lotto di pezzi. Vedere INS-9323.

**È stato migliorato il componente aggiuntivo PC-DMIS**

- È stato aggiunto supporto per PC-DMIS 2021 R1. Vedere INS-10673.
- Tutti i vari componenti aggiuntivi PC-DMIS sono stati combinati in un componente aggiuntivo singolo. Adesso questo componente aggiuntivo rileva le versioni di PC-DMIS installate e permette di configurarle per usarle con Inspect. Vedere INS-10231.

**È stato migliorato il componente aggiuntivo Favorites**

- È stata aggiunta la possibilità di rendere Preferita una cartella in modo che appaia nella sezione e nella schermata **Preferiti**. Vedere INS-8526.
- Adesso è possibile selezionare e modificare lo stato di Preferito di più routine contemporaneamente. Vedere INS-9326.

**Miglioramenti generali**

- È stata aggiunta la possibilità di eseguire il backup delle impostazioni e di ripristinarle. Questo facilita la copia di una configurazione da una macchina a un'altra. Vedere INS-8237.
- Ora è possibile controllare se certe impostazioni devono essere a livello di utente o di sistema. Tra queste quelle dei Preferiti, delle playlist, e così via. Vedere INS-10809.
- Sono state migliorate le prestazioni di caricamento e visualizzazione di un gran numero di routine in una cartella. Vedere INS-10358.
- Inspect adesso ricorda quali pannelli dei dettagli sono espansi o compressi. Vedere INS-10836.
- È stato aggiunto supporto per la nuova opzione di licenza aggregata "Automate", che include supporto a playlist/pallet, codici a barre e variabili di tracciatura. Vedere INS-10787.
- Nel programma di installazione è stata aggiunta un'opzione che permette di controllare se installare o meno la Guida off-line. Vedere INS-10736.
- È stata aggiunta la possibilità di restringere i video sulla schermata **Scopri** tramite un'impostazione a livello di amministratore. Vedere INS-10609.
- È stata migliorata la visualizzazione dei pulsanti delle modalità di visualizzazione affiancata e in elenco per renderli più visibili. Vedere INS-8711.
- È stata migliorata l'esperienza di fine esecuzione quando si usa il componente aggiuntivo Simulator. Vedere INS-9073.

### <span id="page-6-0"></span>**Criticità risolte**

- Sono state le eliminate le chiamate per eseguire QDAS durante il processo di misurazione. Queste chiamate erano state aggiunte inizialmente per far sì che Inspect potesse trasferire dati al prodotto SmartQuality, ora obsoleto. Vedere INS-10979.
- È stato risolto un problema per cui i moduli di PC-DMIS non assumevano le dimensioni corrette quando erano visualizzati in Inspect. Vedere INS-10859.
- È stato risolto un problema per cui la capacità di ricerca non eseguiva il filtraggio nelle schermate **Recenti** e **Scopri**. Vedere INS-10802.
- È stato risolto un problema per cui i messaggi di informazioni non venivano visualizzati correttamente quando la vista CAD o la vista attiva si usavano in sovrapposizione. Vedere INS-10713.
- È stato risolto un problema per cui l'intestazione "Riepilogo routine" era tagliata via nella schermata di riepilogo delle misurazioni. Vedere INS-10387.
- È stato risolto un problema per cui i file pre-execuzione di una routine non venivano visualizzati correttamente quando la si usava in una playlist. Vedere INS-9546.
- È stato risolto un problema per cui su alcuni elementi venivano usati callout della Guida non corretti quando era attivata la sovrapposizione della Guida. Vedere INS-9377.
- È stato risolto un problema per cui le caselle di inserimento del testo di uno script in Basic erano nascoste durante l'esecuzione in Inspect. Vedere INS-6547.

### <span id="page-8-0"></span>**Requisiti di sistema**

**Sistema operativo**

Inspect 5.0 funziona con i sistemi operativi a 64 bit Windows 10, Windows 8.1, Windows 8 e Windows 7 Ultimate (Service Pack 1 build 7601). Non sono supportati altri sistemi operativi.

**Microsoft .NET Framework**

Microsoft .NET Framework 4.6.1 per Windows.

**Altri requisiti**

Un browser Internet che supporta HTML5.

Il sistema del computer deve essere in grado di supportare il prodotto o i prodotti di metrologia che saranno usati.

Inspect 5.0 funziona con i seguenti prodotti software di metrologia nella misura in cui lo Inspectsi configura con i componenti aggiuntivi corretti:

- PC-DMIS (vedere i requisiti di sistema nel file Readme.pdf di PC-DMIS).
- QUINDOS
- EYE-D (questo componente aggiuntivo richiede un kit per la CMM da acquistare presso la Hexagon).

Per informazioni sui requisiti di sistema per le altre applicazioni supportate, vedere la documentazione dei relativi prodotti. È anche possibile rivolgersi a un rappresentante della Hexagon Manufacturing Intelligence (vedere ["Come contattare la Hexagon](#page-22-0)  [Manufacturing Intelligence"](#page-22-0) alla fine di questo documento).

# <span id="page-10-0"></span>**Installazione del software**

Queste istruzioni presumono che Inspect sia installato e configurato da un utente con diritti di amministratore.

### <span id="page-10-1"></span>**Passo 1: Controllare i requisiti hardware e di sistema**

Prima di provare a installare una nuova versione di Inspect, verificare che siano soddisfatti i requisiti hardware e di sistema descritti in precedenza in ["Requisiti di](#page-8-0)  [sistema consigliati"](#page-8-0). Per l'installazione, è necessario disporre anche di una licenza software valida.

- Per conoscere le proprietà del proprio computer, nel menu **Start** di Windows selezionare **Sistema**, e fare clic su **Impostazioni**. Nell'elenco dei risultati, fare clic su **Sistema**.
- Per controllare la risoluzione dello schermo, nel menu **Start** di Windows selezionare **Schermo**, e fare clic su **Impostazioni**. Nell'elenco dei risultati, fare clic su **Schermo**. Fare clic su **Modifica risoluzione**. Fare clic sull'elenco **Risoluzione** per vedere le risoluzioni disponibili per lo schermo.

### <span id="page-10-2"></span>**Passo 2: Accedere come amministratore**

Per installare ed eseguire per la prima volta la nuova versione di Inspect, è necessario accedere in Windows come utente con i diritti di amministratore, oppure eseguire come amministratore l'applicazione di installazione descritta al passo successivo.

### <span id="page-10-3"></span>**Passo 3: Installare Inspect**

Per installare Inspect5.0 si può usare questo file:

#### **Inspect\_5.0.####.#\_x64.exe**

dove i simboli # rappresentano il numero della compilazione.

- 1. Fare doppio clic su questo eseguibile per iniziare il processo di installazione.
- 2. Seguire le istruzioni riportate sullo schermo per installare l'applicazione.

Inspect è anche incluso in alcune versioni di PC-DMIS. In questo caso viene visualizzata un'opzione che permette di installare Inspect durante il processo di installazione di PC-DMIS.

#### <span id="page-11-0"></span>**Passo 4: Lanciare Inspect per la prima volta**

Una volta terminata l'installazione di Inspect, procedere come segue per lanciare il software.

- 1. Nel menu **Start** di Windows immettere **Inspect 5.0**.
- 2. Fare clic sul collegamento che appare o premere il tasto Invio. Il software terminerà il caricamento e mostrerà la schermata **Home**.
- 3. Sulla barra laterale sinistra della schermata **Home** usare la schermata **Componenti aggiuntivi** e la schermata **Impostazioni** per configurare Inspect per l'uso normale.

Una volta che Inspect è in esecuzione, si può fare clic in ogni momento sul pulsante della Guida (<sup>3</sup>) per aiuto.

### <span id="page-12-0"></span>**Aggiornamento del software**

Una volta installato Inspect, occorrerà tenerlo aggiornato in modo che siano disponibili i miglioramenti e le correzioni più recenti. Per tenere aggiornato il software Hexagon si può usare l'applicazione Universal Updater. Per eseguire questo software immettere **Universal Updater** nel menu **Start** di Windows e premere il tasto Invio.

**Programma di miglioramento dell'esperienza dei clienti Hexagon**

Durante l'installazione, l'utente ha l'opportunità di partecipare al programma di miglioramento dell'esperienza dei clienti Hexagon. Questo programma ci permette di sapere come gli utenti usano l'applicazione. Questo ci aiuta a migliorare quelle parti del software che sono maggiormente usate. Per ulteriori informazioni, visitare questa pagina Web:

[https://www.hexagonmi.com/about-us/hexagon-customer-experience-improvement](https://www.hexagonmi.com/about-us/hexagon-customer-experience-improvement-program)[program](https://www.hexagonmi.com/about-us/hexagon-customer-experience-improvement-program)

Se il computer dell'utente è collegato a Internet, l'utility di aggiornamento Universal Updater Hexagon cerca automaticamente gli aggiornamenti del software. Questa applicazione è installata con PC-DMIS e Inspect. Se rileva che un aggiornamento è disponibile, per informarne l'utente l'utility di aggiornamento usa il riquadro destinato alle notifiche a destra dell'orologio sulla barra delle applicazioni di Windows. Si può quindi fare clic su una notifica per aprire l'utility di aggiornamento e scaricare e installare l'aggiornamento.

Se l'utility di aggiornamento è in esecuzione, una piccola icona che la rappresenta viene visualizzata nel riquadro delle notifiche sulla barra delle applicazioni di Windows (UP). Si può fare clic su questa icona per aprire l'utility di aggiornamento.

Se l'utility di aggiornamento non è in esecuzione, la si può eseguire manualmente per controllare la disponibilità di aggiornamenti. La si può anche usare per lanciare il software o installare nuove applicazioni software. Per eseguire l'utility di aggiornamento, cercare **Universal Updater** nel menu **Start** e selezionarne il collegamento.

Per ulteriore aiuto con l'utility di aggiornamento, accedere al contenuto della Guida disponibile all'interno dell'utility stessa.

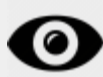

Durante il download e il processo di installazione il firewall dell'utente deve permettere l'accesso all'indirizzo Internet http://www.wilcoxassoc.com/WebUpdater. Inoltre, per installare gli aggiornamenti è necessario disporre dei diritti di amministratore.

### <span id="page-14-0"></span>**Riparazione o rimozione di un'installazione**

È anche possibile riparare o rimuovere come necessario il software installato. A questo scopo, fare doppio clic sul file **Inspect\_5.0.####.#\_x64.exe** come se si iniziasse il processo di installazione. Il programma di installazione mostrerà una schermata con le seguenti opzioni.

- **Ripara** Questa opzione reinstalla l'applicazione. Può essere utile per risolvere problemi nel caso in cui un'installazione non abbia installato correttamente tutti i file.
- **Disinstalla** Questa opzione rimuove l'applicazione da dove era stata installata. Si può usare anche il menu **Start** di Windows e immettere **Aggiungi o rimuovi programmi** per accedere alla schermata **Programmi e funzionalità** e rimuovere l'applicazione da lì.

### <span id="page-16-0"></span>**Esecuzione del software in un'altra lingua**

Per impostazione predefinita, il software usa la lingua del sistema operativo del computer. Si può cambiare la lingua usata dal software. È possibile modificare la lingua nella schermata **Impostazioni**.

- 1. Selezionare **Impostazioni** nella barra laterale per aprire la schermata **Impostazioni**.
- 2. Nella schermata **Impostazioni** localizzare **Impostazioni generali**.
- 3. Impostare **Lingua attuale** nella lingua desiderata.
- 4. Fare clic su **Sì** alla richiesta di cambiare lingua. Il software si riavvierà nella nuova lingua.

## <span id="page-18-0"></span>**Risoluzione di problemi**

Questo argomento tratta di alcuni messaggi o situazioni di errore che potrebbero essere visualizzati e di alcune idee che potrebbero essere utili per risolvere i relativi problemi. Se l'argomento presentato non fornisce una soluzione, visitare l'assistenza tecnica Hexagon all'URL:

http://support.hexagonmetrology.us/ics/support/default.asp

**Problema:** l'oggetto non è del tipo desiderato. *Possibile soluzione*

Provare a riavviare Inspect.

**Problema:** il riferimento a un oggetto non corrisponde all'istanza di un oggetto. *Possibile soluzione*

Provare a riavviare Inspect.

**Problema:** si riceve il messaggio "Questa interfaccia non è supportata" quando di prova a eseguire una routine d misurazione. *Possibile soluzione*

Questo può succedere quando viene rimossa la versione predefinita di PC-DMIS. La versione predefinita di PC-DMIS è l'ultima versione che è stata eseguita con i diritti di amministratore. Per Inspect deve essere sempre disponibile una versione predefinita.

Se si rimuove la versione predefinita dal proprio computer, si deve definire una nuova versione predefinita. A questo scopo, selezionare **Start** e individuare il collegamento alla versione di PC-DMIS che dovrà essere la nuova versione predefinita. Fare clic con il pulsante destro del mouse su di esso e selezionare **Esegui come amministratore**. Per impostarla come predefinita basterà eseguirla come amministratore una volta sola.

**Problema:** si riceve un "errore di emergenza" quando Inspect prova a stabilire un collegamento con with PC-DMIS o durante l'esecuzione. *Possibile soluzione*

Vedere "Correzione degli errori di emergenza di PC-DMIS" nel file della Guida di Inspect.

**Problema:** Inspect ha un errore di configurazione con gli adattatori e non si desidera ripristinarne le opzioni di fabbrica. *Possibile soluzione*

Provare a ripristinare le impostazioni di fabbrica di Inspect. Per informazioni, vedere "Ripristino delle impostazioni di fabbrica di Inspect" nella Guida di Inspect.

**Problema:** il file Settings.xml è danneggiato, e non è assolutamente possibile usare Inspect.

*Possibile soluzione*

Provare a ripristinare le impostazioni di fabbrica di Inspect. Per informazioni, vedere "Ripristino delle impostazioni di fabbrica di Inspect" nella Guida di Inspect.

**Problema:** Inspect non genera alcun rapporto quando si esegue una routine di misurazione di PC-DMIS. *Possibile soluzione*

Accertarsi che PC-DMIS sia configurato per generare rapporti in formato PDF. Per informazioni, vedere "Configurazione di PC-DMIS per stampare rapporti".

**Problema:** quando lo si esegue, Inspect non mostra la versione di PC-DMIS. *Possibile soluzione*

Accertarsi di avere installato come componente aggiuntivo la versione corretta di PC-DMIS.

Poi, eseguire almeno una volta come amministratore la versione di PC-DMIS. A questo scopo, fare clic con il pulsante destro del mouse sul collegamento all'applicazione e selezionare **Esegui come amministratore**.

Occorre eseguire PC-DMIS almeno una volta come amministratore perché Inspect possa collegarsi ad esso.

**Problema:** quando lo si esegue, Inspect genera un errore di opzione di esecuzione. L'errore dice che non è possibile impostare un'opzione di esecuzione, e che si può impostare un'esecuzione solo su una routine di misurazione temporanea caricata. *Possibile soluzione*

Controllare se il software di ispezione è in esecuzione e ha una routine aperta.

Chiudere le routine eventualmente aperte.

Quindi, rieseguire la routine da Inspect.

#### Readme

**Problema:** quando si esegue una playlist, Inspect genera un messaggio di errore di esecuzione per routine non valide nella playlist. *Possibile soluzione*

Fare clic sul pulsante **Modifica playlist** nel messaggio di errore per aprire la finestra di dialogo della playlist.

Nella scheda **Routine** esaminare le routine in rosso. Una o più routine potrebbero mancare, essere state rinominate, danneggiate o avere altri problemi.

Accertarsi che la routine si trovi dove Inspect si aspetta che sia.

Accertarsi di poter eseguire la routine in PC-DMIS senza errori.

### <span id="page-22-0"></span>**Come contattare la Hexagon Manufacturing Intelligence**

Coloro che usano la *versione commercializzata* di Inspect 5.0 e desiderano ulteriori informazioni o assistenza tecnica, sono invitati a contattare [hexagonmi.com/contact-us](http://hexagonmi.com/contact-us) o visitare il sito [hexagonmi.com/products/software.](http://hexagonmi.com/products/software) È possibile contattare l'assistenza tecnica Hexagon anche al numero +1 800 343 7933.